# Transferencias clásicas

Para enviar dinero entre miembros o transferirlo entre sus cuentas, siga estos pasos.

- **1** Haga clic en *Transfers*.
- Haga clic en *Classic*. **2**
- Seleccione la cuenta donde se debería originar **3 3** la transferencia en el menú desplegable.
- **4 Seleccione la cuenta donde se debe depositar la est de la propositación de la propositación de la propositación de la propositación de la propositación de la propositación de la propositación de la propositación de la** transferencia en el menú desplegable. (si no encuentra la cuenta correcta, consulte *Adding Accounts*).

**Share account** 

**1**

**Share ID**

Complete el monto de la transferencia. **5**

#### Para transferencias por única vez:

- Elija la fecha de la transferencia. **6**
- Asegúrese de que el menú desplegable indique **7** la opción *One Time*.

#### Para transferencias recurrentes:

- Elija la fecha de la primera transferencia. **6**
- Elija la frecuencia de la transferencia: **7**
- Haga clic aquí para continuar con la transferencia **A** recurrente por siempre.
- **B** Haga clic aquí para elegir una fecha límite para la transferencia recurrente y luego seleccione dicha fecha.
- Haga clic aquí para que la transferencia se detenga después de **C** un determinado número de repeticiones; introduzca en la casilla el número de veces que desea que la transferencia ocurra.
- Haga clic en *+ Add Memo* para realizar anotaciones aquí sobre **8** la transferencia, para sus registros.
- Verifique que la información que se muestra aquí es correcta y **9** haga clic en *Submit Transfer* para efectuar su pago.

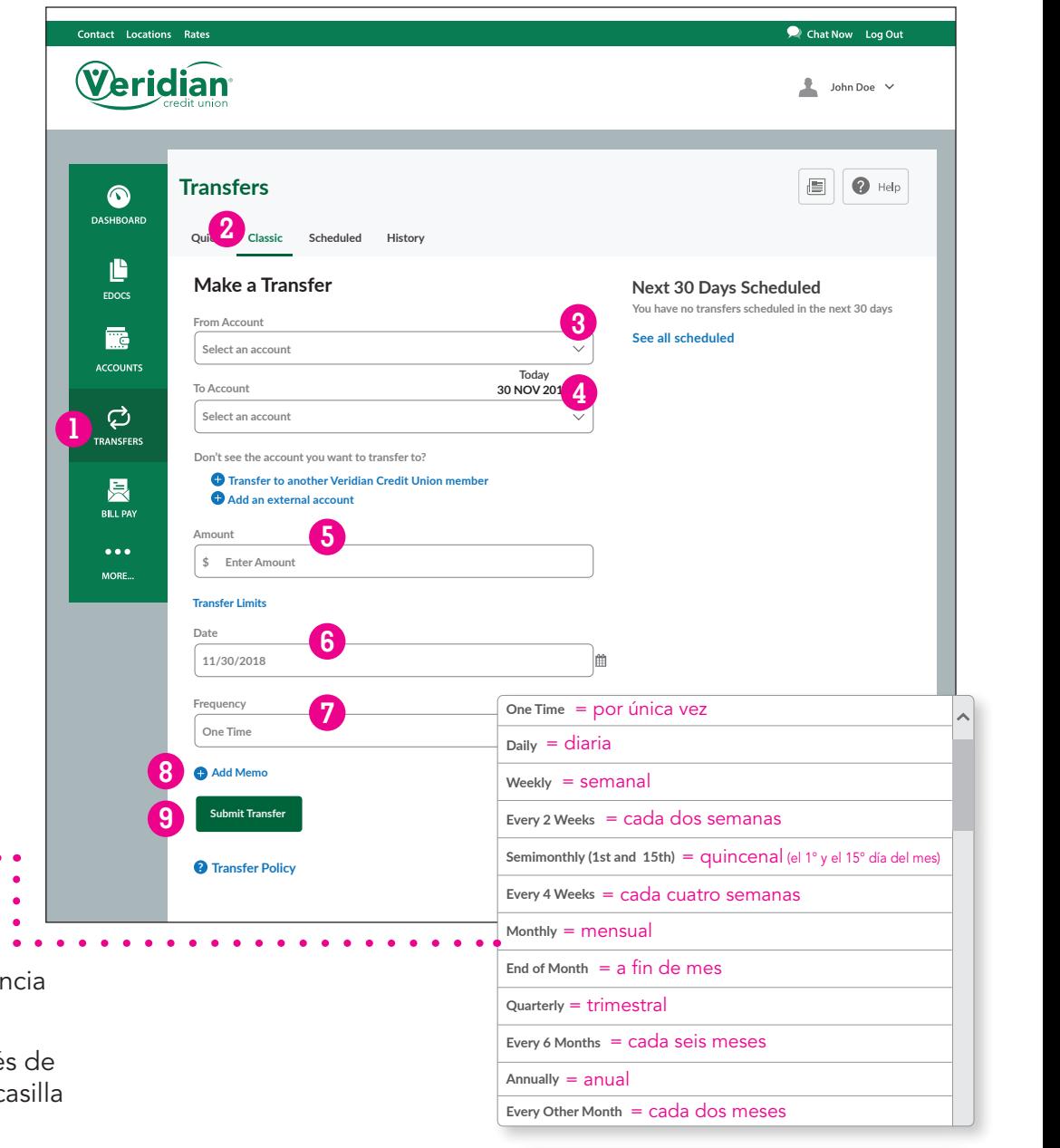

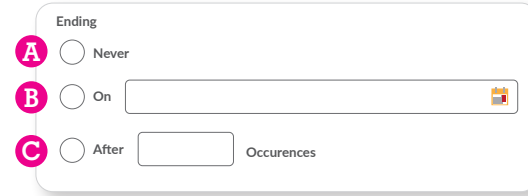

### Agregar cuentas

Para agregar una cuenta para transferencias, siga los pasos a continuación.

Para agregar la cuenta de otro miembro de Veridian:

- Haga clic en *Transfers*. **1**
- Haga clic en *Classic*. **2**
- Haga clic en *+ Transfer to another* **3** *Veridian Credit Union member*.
- Complete el apellido del destinatario o el nombre **4 3** de la empresa.
- Elija *Share account* si la transferencia será a una cuenta **5** corriente o de ahorro y *Loan account* si va a pagar un préstamo.

**Share account** 

**1**

- **6** Ingrese el número de miembro del destinatario.
- Ingrese el número de cuenta de dos o tres dígitos **7** (01 para cuenta de ahorros Nro.1, por ejemplo).
- Haga clic en *Cancel* para cancelar o en *Save* para **8** agregar la cuenta.

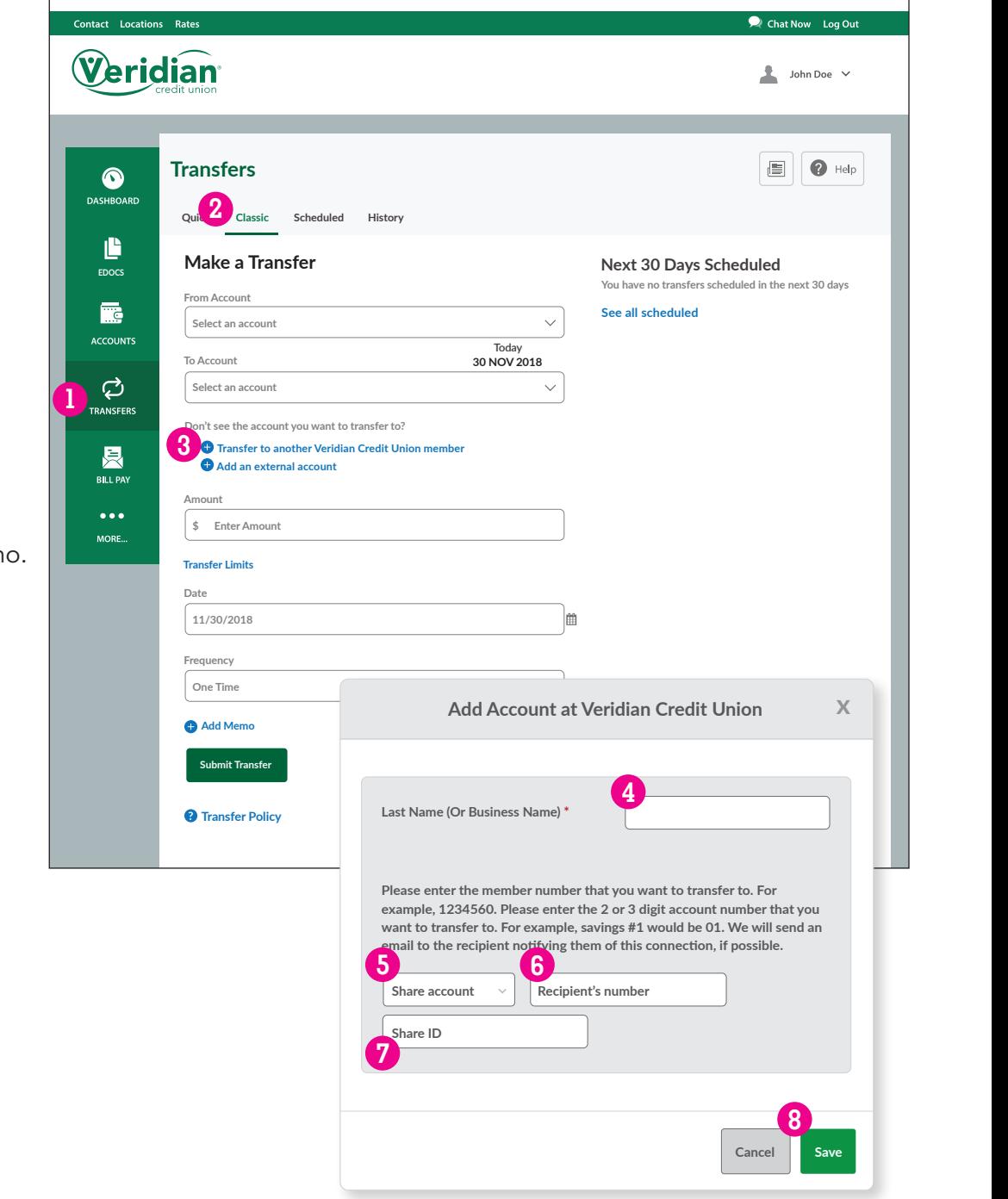

## Agregar cuentas

Para agregar una cuenta para transferencias, siga los pasos a continuación.

### Para agregar una cuenta externa:

Cuando vincula una cuenta externa por primera vez, Veridian realizará dos depósitos de menos de \$1 en dicha cuenta. Deberá verificar dichos montos de depósito con Veridian antes de poder transferir dinero entre la cuenta externa y sus cuentas de Veridian. Permita que transcurra el tiempo suficiente para que dicho proceso suceda, antes de que necesite realizar su primera transferencia (aproximadamente 3-5 días hábiles).

- Haga clic en *Transfers*. **1**
- Haga clic en *Classic*. **2**
- Haga clic en *+ Add an external account*. **3**
- Elija *Checking* para una cuenta corriente y *Savings* para **4** una cuenta de ahorro. **Add Account at Veridian Credit Union x**
- **5** Complete el número de ruta para la cuenta externa. (Es posible que deba solicitar dicho número a la otra institución financiera).
- Complete el número de la cuenta. **6**
- Escriba el número de cuenta de nuevo para confirmarlo. **7**
- Establezca un alias para esta cuenta. **8**
- Haga clic en *Cancel* para cancelar o en *Save* para continuar. **9**
- Una vez que los depósitos se hayan realizado en la cuenta externa, **10** haga clic en *Dashboard*.
- Haga clic en *Confirm*. **11**
- Ingrese el monto del primer depósito. **12**
- Ingrese el monto del segundo depósito. **13**
- Haga clic en *Cancel* para cancelar o en *Confirm* para vincular la cuenta. **14**

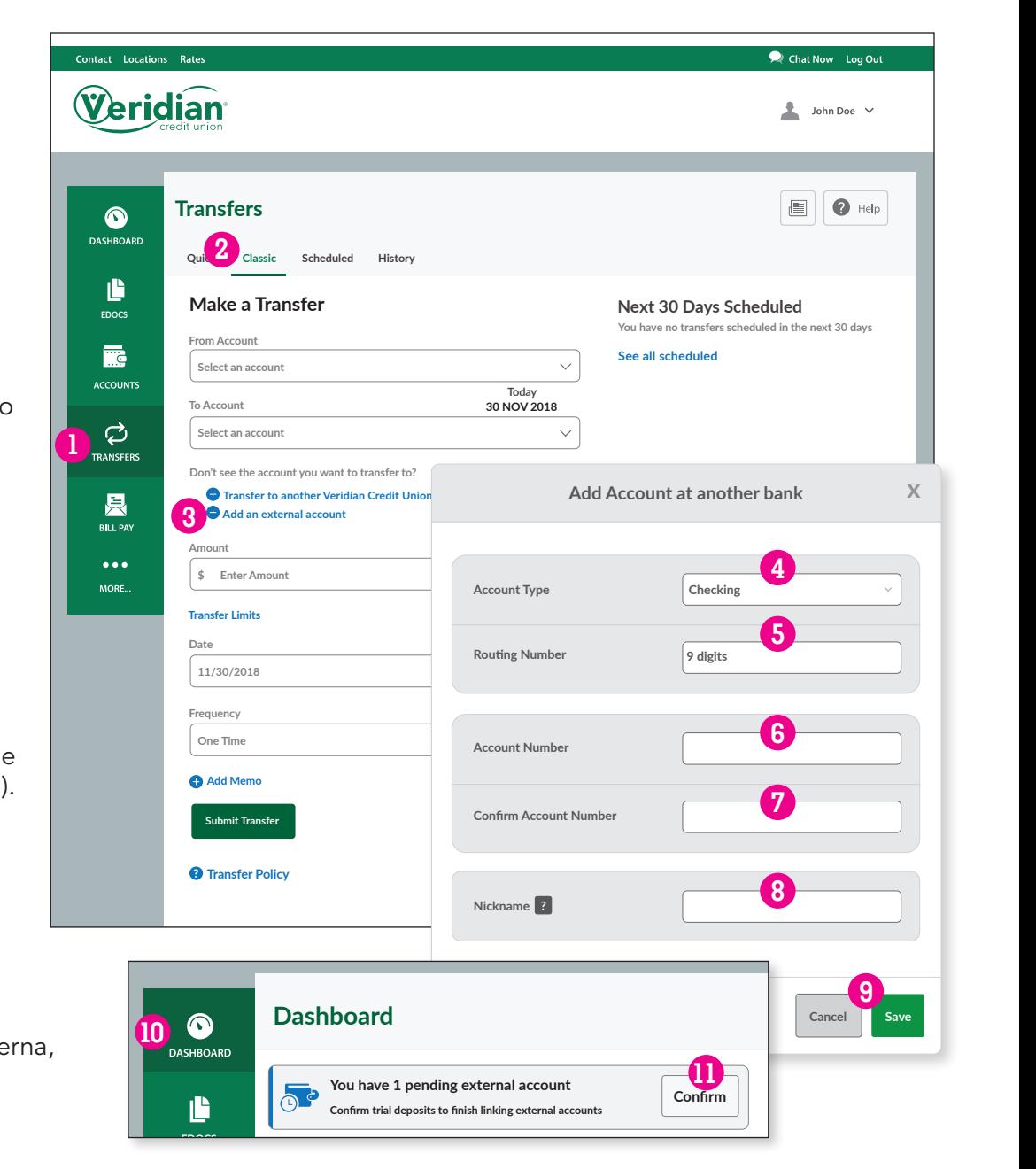

**###0000-02 \$0.00 HEALTH SHARE DRAFT \$0.00 JOHN DOE SHARE DRAFT \$0.00**